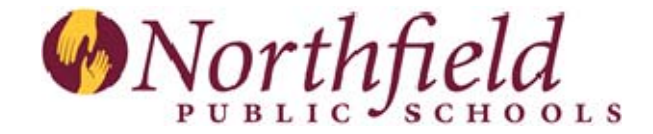

## **Guía para el uso de Skyward Family Access (Acceso Familiar)**

Familia Access es una herramienta del sistema de información estudiantil utilizado por las Escuelas de Northfield. Los padres, madres y tutores pueden usar Family Access para revisar información sobre sus hijos como notas, asistencia, los fondos que tienen para pagar por la comida, los horarios y otra información. Estas instrucciones están diseñadas para proporcionar una visión general de Family Access con todas las funciones que tiene y cómo usar el sistema.

Family Access es un producto en internet accesible desde computadoras conectadas a internet. Es un sistema seguro. Para usar Family Access necesitará un nombre de usuario y una contraseña. Para aplicar para tener un nombre de usuario y contraseña en Family Access visite la página de internet del distrito en http://northfieldschools.org y haga el clic en Family Access. Haga clic en Apply Now y recibirá un correo electrónico con la información del nombre del usuario y contraseña. Para entrar a su cuenta usando cualquier tipo de servidor, escriba http://northfieldschools.org y haga clic en Login en la parte inferior de la página de Family Access. Esta le llevará a la página del nombre del usuario que aparecerá como se ve más abajo. Lo puede añadir a su lista de marcadores de su computadora (bookmark) para su uso en el futuro.

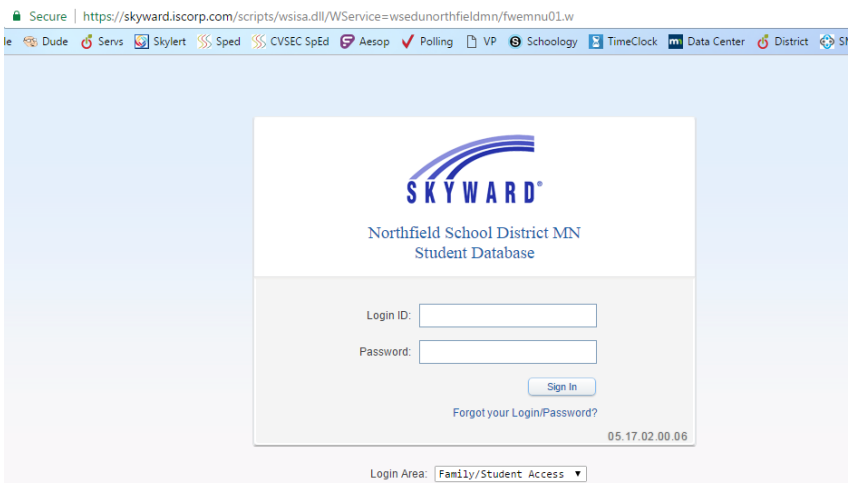

Escriba su nombre de usuario y contraseña y haga el clic en Login. Eso le llevará a la primera página de Family Access que aparecerá como sigue más abajo. En la esquina superior a la derecha de la pantalla hay un botón de Account Info. Con ese botón puede cambiar su nombre de usuario, contraseña o agregar una dirección de correo electrónico. Queremos promover el uso de una dirección de correo electrónico. Las contraseñas deben consistir de un mínimo de 4 caracteres. Una nueva característica de Family Access es la capacidad de verlo en otro idioma. Para activar el traductor de idioma, haga clic en My Account. Ponga la marca del traductor de Google sobre Family Access. Guarde. Haga clic en la flecha apuntado hacia abajo, junto al idioma para escoger de la lista de idiomas que se ofrecen en este momento.

El enlace de Home lo pueden visitar con frecuencia. Los maestros y administradores tienen la capacidad de enviar mensajes y recordatorios a las madres y padres a través de la zona de mensajes (message center)

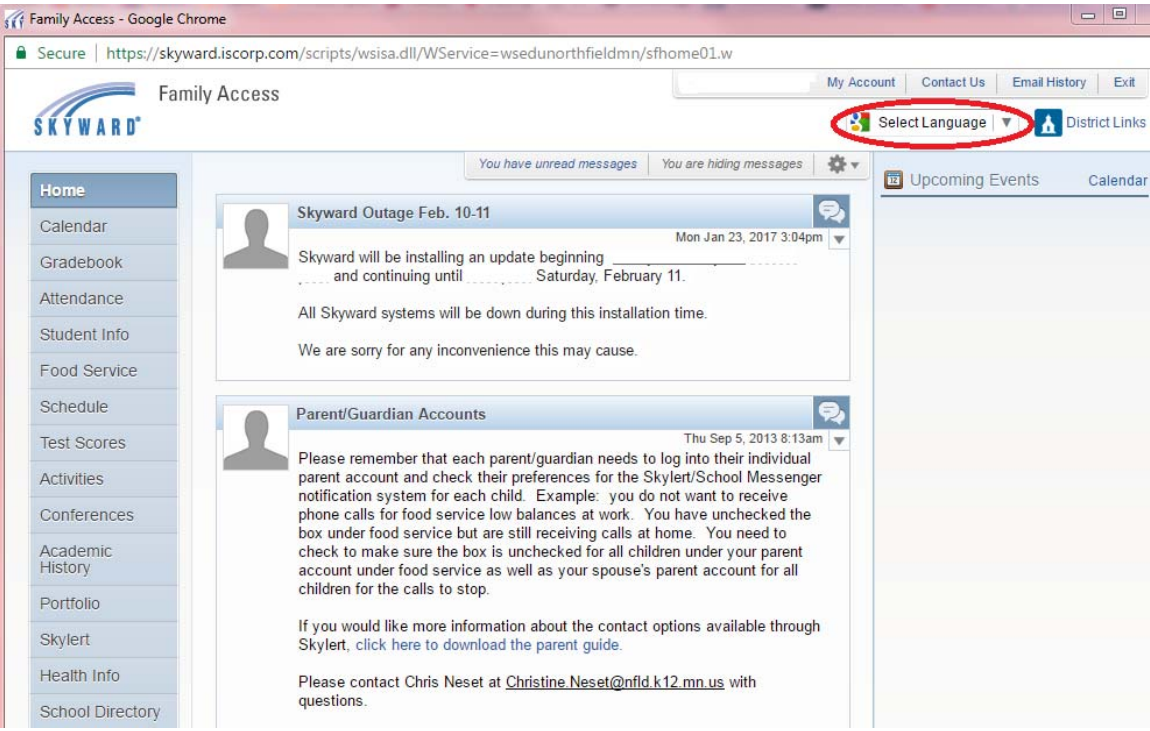

En la parte superior de la pantalla debería poder ver el nombre de uno de sus hijos/hijas. Si tiene más de un hijo/a en la escuela, haga clic en la flecha de abajo junto al nombre de su hijo/a y así puede ver los otros nombres y seleccionar a sus otros hijos.

El calendario indica los días escolares y las tareas asignadas a su hijo/a. Moviendo el ratón (mouse) en cualquier tarea puede ver el nombre de la tarea, la clase y la nota de la tarea si ya ha sido calificada. También indica si hay tareas que no están terminadas. Haciendo clic en una tarea abrirá más información sobre esa tarea.

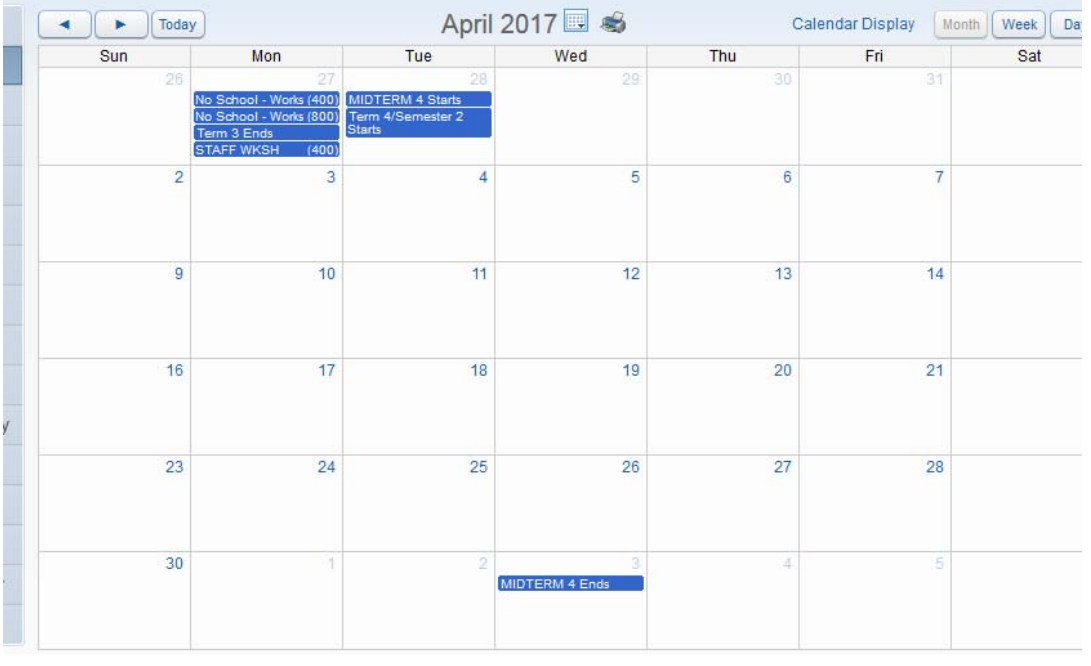

Más abajo tiene un ejemplo del boletín de notas de un/a estudiante de high school. La columna amarilla representa el trimestre actual.

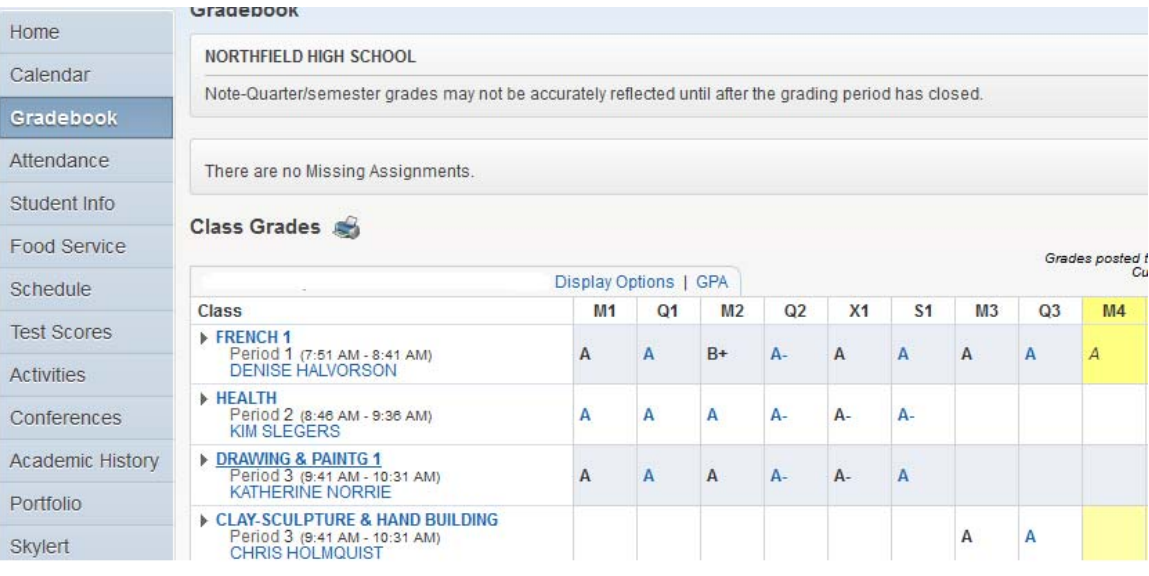

La página muestra el horario del estudiante por período (para estudiantes de HS y MS), el maestro y las calificaciones actuales en cada clase. Si no hay una nota/calificación, el/la maestro/a no ha ingresado nada en su boletín de calificaciones. Al hacer clic en una de las letras de los grados se abrirá el boletín de notas para esa clase donde verá información detallada sobre las asignaciones en la clase y las calificaciones del/la niño/a en las tareas y trabajos. (Tenga en cuenta que cualquier cosa en azul es un botón que le llevará a otra página.) Al hacer clic en el nombre del profesor se abrirá automáticamente un correo electrónico si necesita comunicarse con la maestra o maestro.

Cerca de la parte superior de la pantalla verá un botón llamado Missing Assignments (Tareas que faltan) Asignaciones faltantes. Al seleccionar este botón le mostrará cualquier tarea que falte en una clase. Tenga en cuenta que una "tarea que falta" muestra si la fecha de vencimiento de la asignación ha pasado y la maestra o maestro aún no ha puesto una calificación. Por lo tanto, una tarea puede que falta o puede que realmente no falte. Por favor hable con su hijo/a y luego con el maestro/a sobre la tarea que falta.

El siguiente botón es el de asistencia. La hoja de asistencia muestra las ausencias y si el/la estudiante llegó tarde. Para high school y middle school va a ver el periodo de asistencia así como los gráficos día a día o periodo.

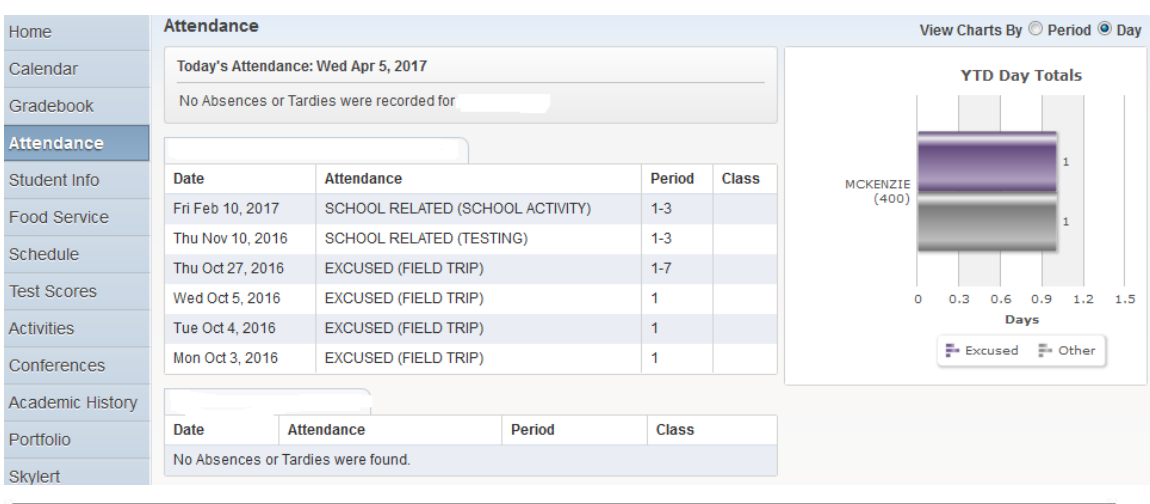

Al hacer clic en el botón de Student Info (información del/la estudiante) se mostrará información demográfica básica sobre su hijo/a. Si parte de esta información no es correcta o falta algo, haga clic en el botón de Request Changes /Solicitar cambios). Seleccione el área para los cambios. Actualice la información y haga clic en Save (Guardar).

Esta página también tiene un cuadro de información de alerta. Puede contener información sobre alertas médicas u otras situaciones que el distrito ya conoce. Si su hijo/a tiene algún tipo de información de alerta

que el distrito debería conocer y no está en la lista, por favor informe a la enfermería de la escuela de su hijo/a.

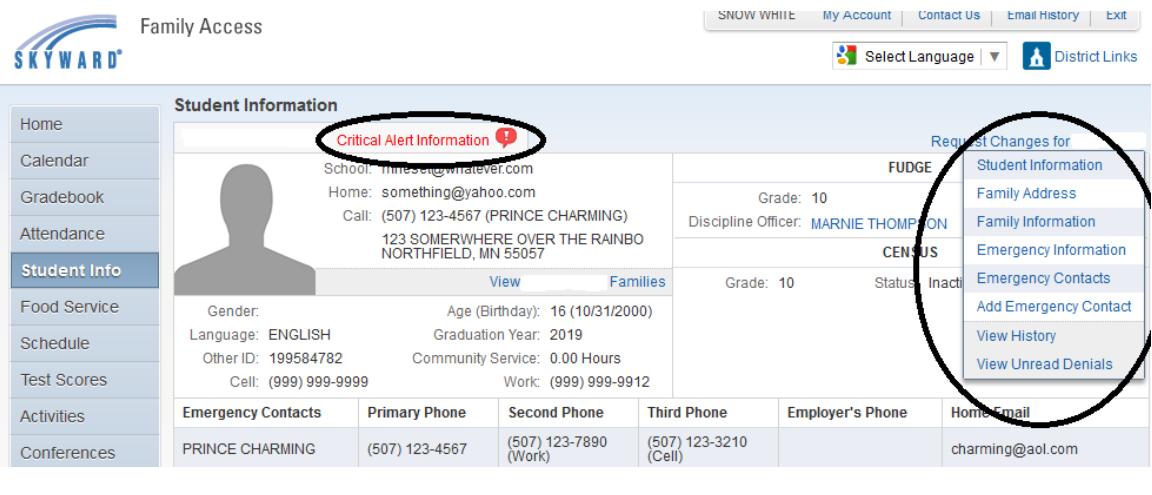

Food Service (servicio de comidas) es el siguiente botón. Esta pantalla muestra el saldo de la cuenta de su hijo, los totales de los pagos, las compras detalladas de cada semana, se puede imprimir las cuentas del servicio de alimentos y hacer los pagos para su hijo/a. Haga clic en Make a Payment (hacer un pago) y se abrirá otra ventana. Ingrese la cantidad en dólares para la cuenta del servicio de alimentos de cada niño/a y luego haga clic en Add to Cart (Agregar al carro). Aparecerá una ventana con el balance total, haga clic en check out (salir y pagar). Si no ha utilizado la función de pago, deberá crear una nueva cuenta con un correo electrónico y crear una nueva contraseña. Siga las instrucciones para configurar la cuenta e ingresar la información de pago.

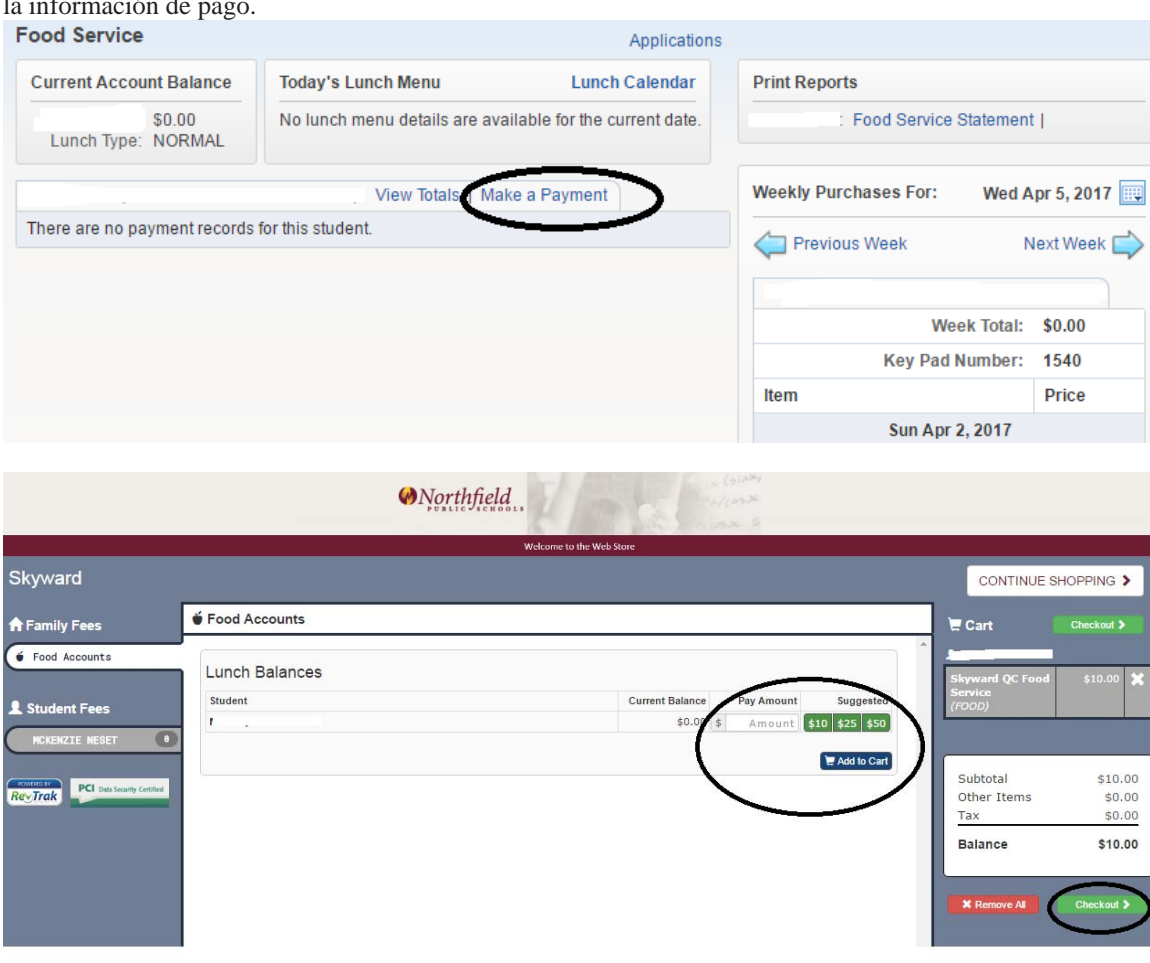

El siguiente botón del menú es el botón de Schedule (programa y horarios). Muestra las clases de su hijo/a durante todo el año siguiendo un periodo específico o matriz, lo que usted elija. Una vez más haciendo clic en el nombre de la maestra o maestro se abrirá un correo electrónico a ese profesor y la columna amarilla representa el periodo actual.

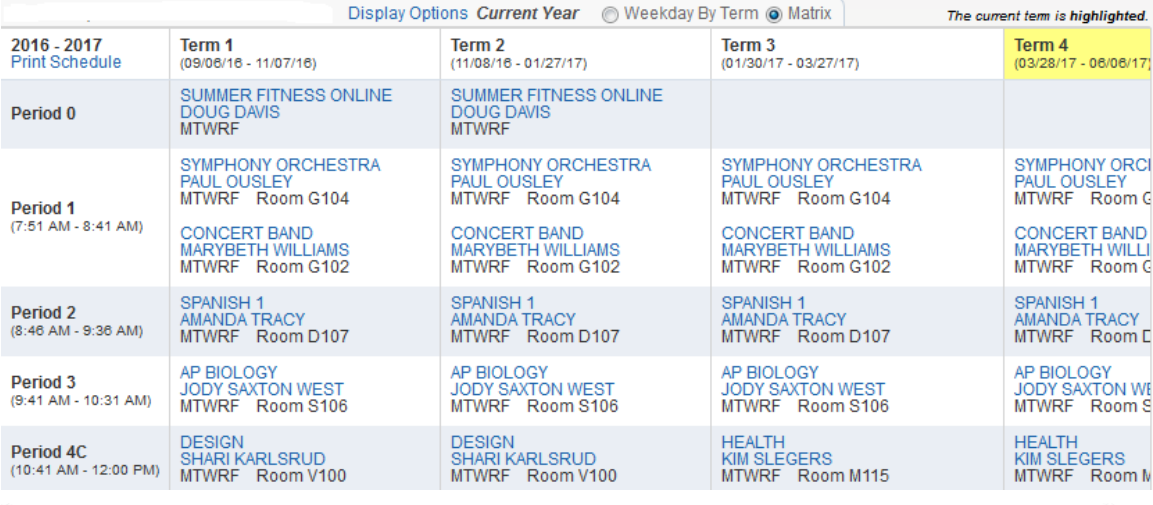

El botón de Test Scores (resultados) muestra una lista de todas las calificaciones de los exámenes para su hijo/a. Para entender las puntuaciones de los exámenes, haga clic en District Links (enlaces del distrito) en la esquina superior derecha y seleccione Understanding Test Scores (entender las calificaciones de los exámenes). Este documento ofrece información sobre los resultados de las pruebas.

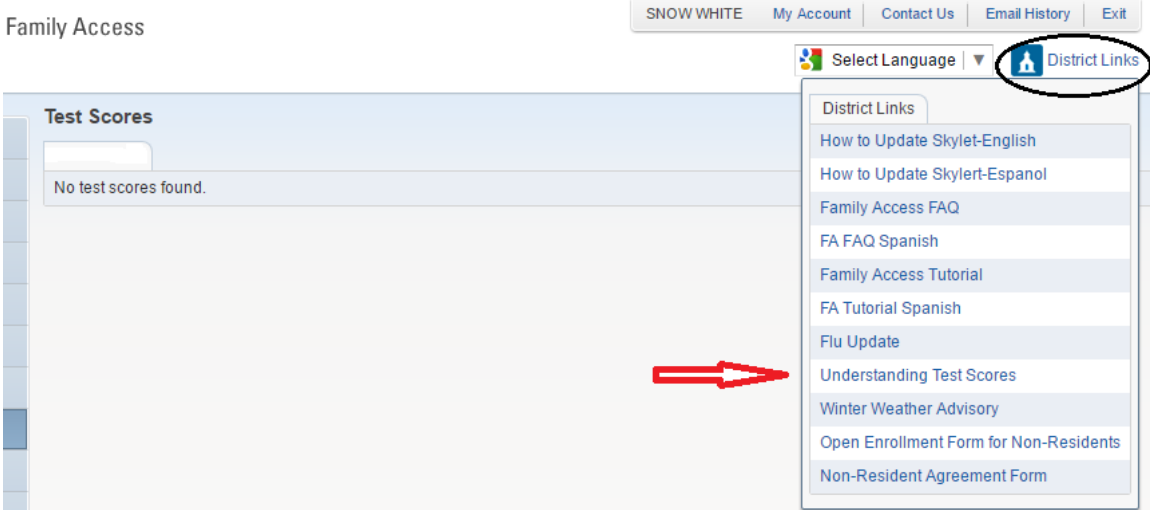

El botón de Activities (actividades) sólo se usa para los estudiantes de High School y Middle School. Muestra las actividades en las que el/la estudiante participa en el año actual o en años anteriores.

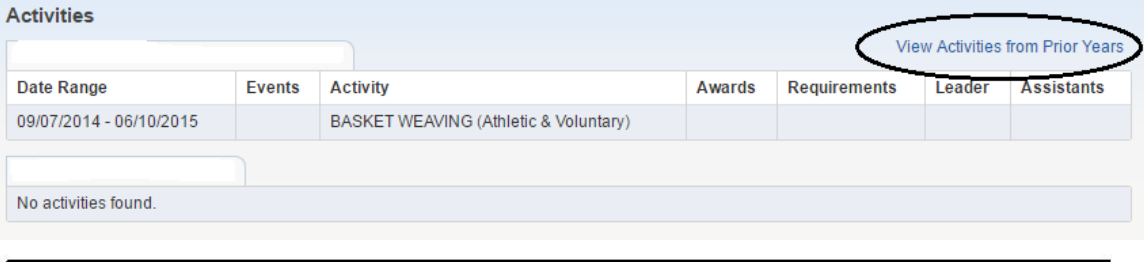

El botón de Academic History (historial académico) ofrece a madres y padres consultar las calificaciones pasadas de sus hijos. El historial académico es del tipo que sigue a continuación:

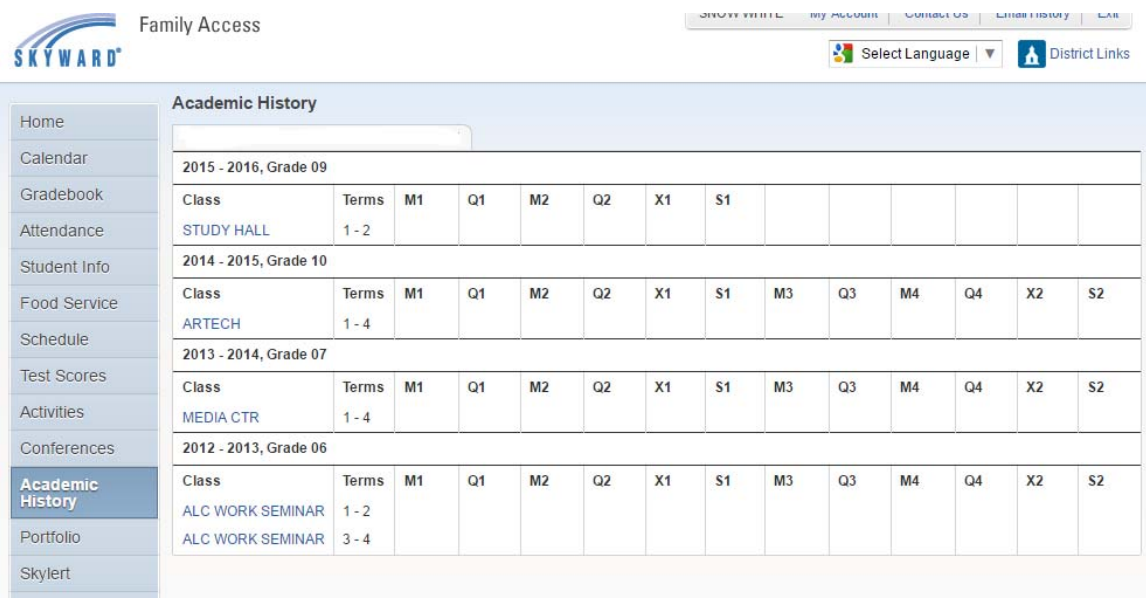

El botón del portfolio tendrá el boletín de notas/calificaciones del/la estudiante para cada trimestre, formularios de inscripción, documentos legales, formularios para la inscripción cuando se abre para el curso y acceso a informes. Al hacer clic en los títulos azules, el informe se abre en pantalla en formato .pdf.

El botón para Skylert es una función para que los padres controlen dónde y si reciben llamadas telefónicas / correos electrónicos / mensajes de texto. Cada padre, madre o tutor/a tiene acceso a esta información y necesita actualizar esta página. La parte superior de esta página tiene los números de teléfono proporcionados a la escuela. Marque o desmarque las casillas de cada categoría para su preferencia por los mensajes. Cada padre, madre o tutor/a tiene varias líneas para agregar números de teléfono / dirección de correo electrónico adicionales para poder ponerse en contacto con usted. Haga clic en Save (guardar) una vez actualizada la información. Si no sabe su información de acceso, visite http://northfieldschools.org, haga clic en Family Access (acceso familiar) y haga clic en Apply Now (inscribirse ahora).

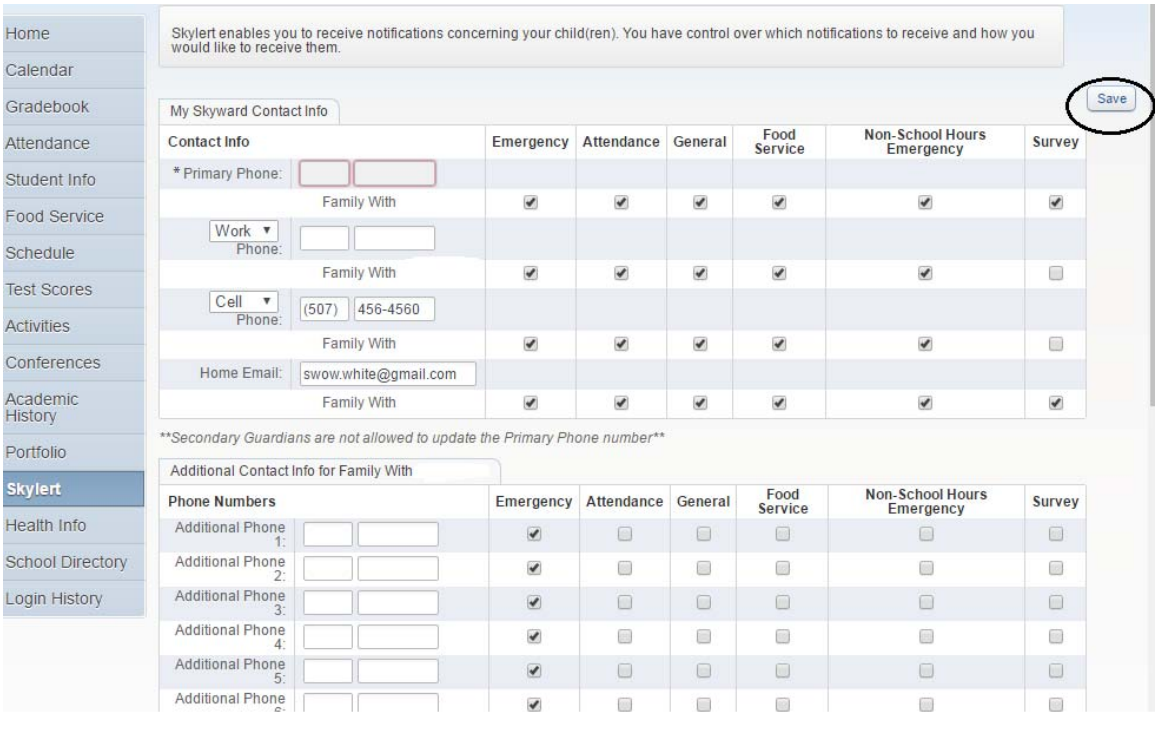

El botón Health Information (Información de salud) tiene información de salud del/la estudiante. Si el distrito escolar está al tanto de las condiciones de salud actuales, se incluirán en las Display Options (Opciones de visualización). Si ve información de salud que es incorrecta o que necesita ser agregada, se le pide que contacte a la enfermería de la escuela de su hijo/a.

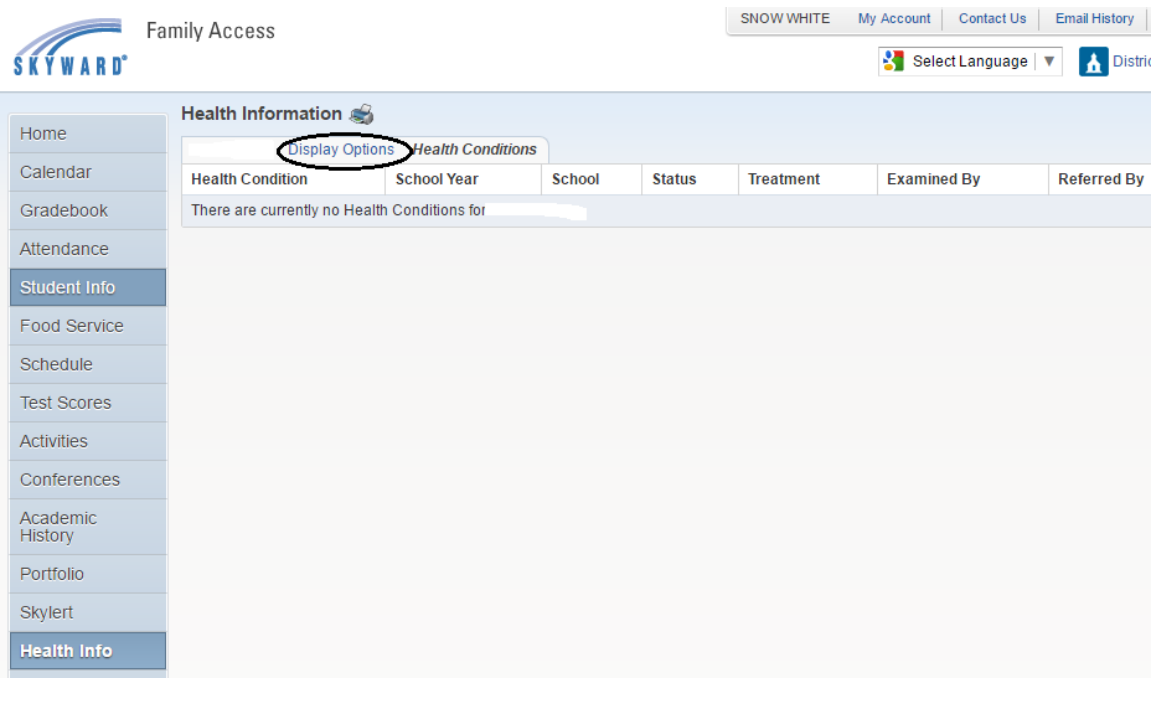

El último botón a la izquierda es el de Login History (botón de historial) de inicio de sesión que muestra un informe de cuándo se inició la sesión en Skyward.

Esperamos que Family Access (Acceso familiar) le ofrezca la información que necesita sobre su hijo/a. Si tiene preguntas sobre el sistema, por favor, póngase en contacto con la escuela de su hijo/a.